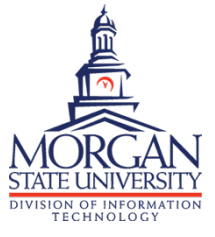

**2-Factor Authentication (2FA) Self Enrollment - Push Notifications**

# **STEP 1 of 7: Start the Enrollment Process**

Visit https://duo-dmgmt.morgan.edu and login using your Morgan username and password. Click **Start setup** on the next screen.

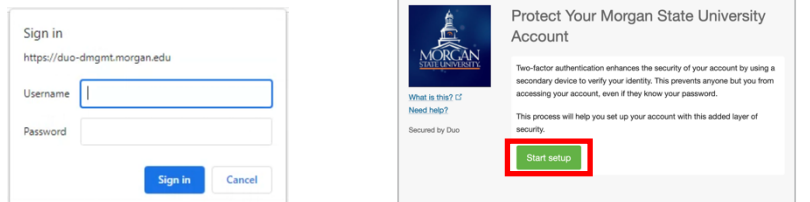

## **STEP 2 of 7: Select Your Device**

Select **Mobile phone** and click **Continue**.

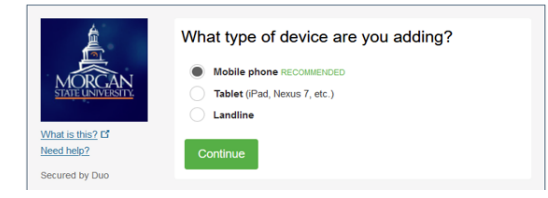

## **STEP 3 of 7: Enter Your Phone Number**

Enter your device's phone number. Select the box indicating you've entered the correct number. Click **Continue**.

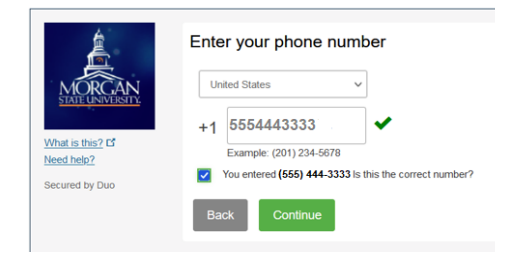

**STEP 4 of 7: Select Your Device Type**

Select your phone type. Click **Continue**.

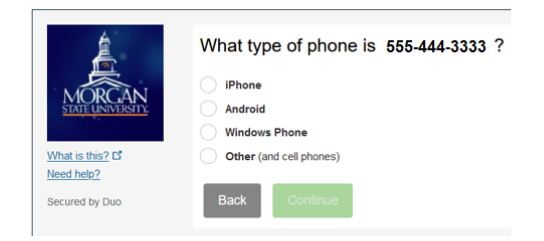

#### **STEP 5 of 7: Download the Duo App on Your Mobile Device**

Using your mobile phone, visit the application store (e.g., App Store or Google Play) to find and install the Duo Mobile app onto your phone**.** The Duo Mobile app logo looks like this

Once installed, go back to your computer and select the **I have Duo Mobile Installed** button.

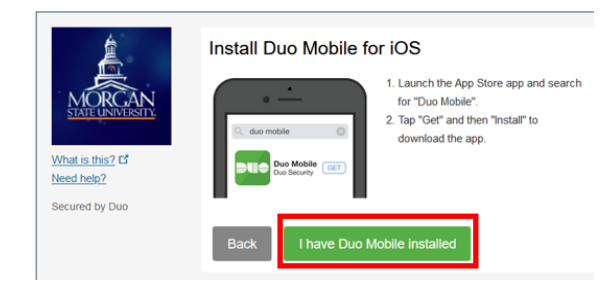

#### **STEP 6 of 7: Activate Your Device**

A QR code will appear on the next screen. Go back to your mobile device to open the Duo Mobile app. Use your mobile device to scan the QR code. Once completed, a green check will appear over the QR code and you'll be able to click **Continue**.

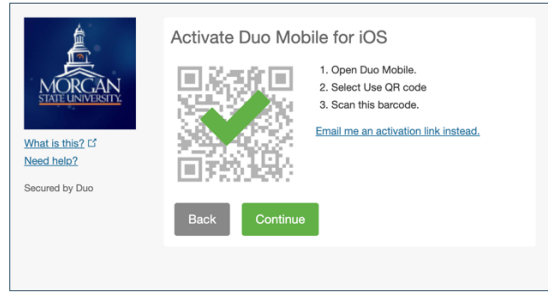

#### **STEP 7 of 7: Set Your Device Notification Preference**

We recommend keeping the default setting (under the **When I log in** section) in place, so you will always have the choice of how to receive an authentication notice. Click **Save**. When the wording on the **Save** button changes to **Saved**, you're all done and successfully enrolled!

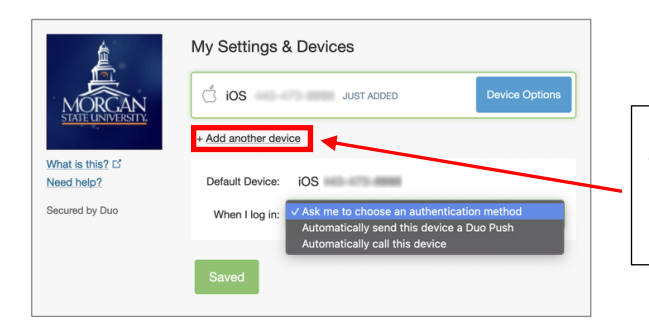

It is highly recommended that you enroll more than one device, so you have a backup in place. Click the **Add another device** link and follow the on-screen instructions to get started.

N IE